# <span id="page-0-0"></span>Lapse kooli alustamise juhend lapsevanemale

- [1. Mõisted](#page-0-0)
- [2. Keskkonda sisenemine](#page-0-1)
- [2.1 Kontaktandmete sisestamine](#page-1-0)
- [3. Avaleht](#page-1-1)
	- [3.1 Õppeaasta](#page-1-2)
	- [3.2 Taotlused](#page-1-3)
	- [3.3 Minu kontaktandmed](#page-1-4)
	- [3.4 Minu lapsed](#page-1-5)
	- [3.5 Taotlused](#page-2-0)
- [4. Minu lapsed](#page-2-1)
	- [4.1 Lapse andmed](#page-2-2)
- [5. Elukohajärgse kooli määramine](#page-3-0)
- [6. Taotlused](#page-4-0)
	- [6.1 Taotluse koostamine ja esitamine](#page-5-0)
		- [6.1.1 Põhikooli vastuvõtu taotlus](#page-5-1)
		- [6.1.2 Elukohajärgse kooli muutmise taotlus](#page-6-0)
	- [6.2 Taotluse staatused](#page-8-0)
	- [6.3. Tühistatud taotlus](#page-8-1)
	- [6.4 Lapsevanema teavitamine](#page-8-2)
- [7. Koolid](#page-9-0)
	- [7.1 Kooli andmed](#page-9-1)
- [8. Teatised](#page-10-0)
- [9. Koolitoetuse taotlused](#page-10-1)
- [10. Muud süsteemi osad ja võimalused](#page-14-0)
- [11. Olulisemad kuupäevad](#page-14-1)

## 1. Mõisted

**Koolikohustus-** kohustus osaleda kooli päevakavas ettenähtud õppes, täita õpiülesandeid ning omandada teadmisi ja oskusi oma võimete kohaselt. Koolikohustust ei loeta täidetuks, kui õpilane ei ole kantud ühegi kooli nimekirja või puudub õppest mõjuva põhjuseta.. **Koolikohustuslik laps -** koolikohustus on lapsel, kes on saanud enne käesoleva aasta 1.oktoobrit seitsmeaastaseks. Koolikohustus kestab kuni

põhihariduse omandamiseni või 17-aastaseks saamiseni.

**Elukohajärgne kool** – ARNO süsteemi poolt määratud elukohalähedane kool, mille määramisel on arvestatud koolitee pikkust ja koolihoonete mahutavust.

**Ülelinnaline kool** - kool, kuhu võetakse lapsi vastu vanema soovil kooli vastuvõtu tingimuste alusel.

**HEV kool** - ülelinnalise vastuvõtuga põhikool hariduslike erivajadustega õpilastele.

**HEV klassid** – ülelinnalise vastuvõtuga klassid hariduslike erivajadustega õpilastele, kuhu suunatakse õpilasi nõustamiskomisjoni soovitusel. **Lapsevanem** – lapse seaduslik esindaja (lapse isa, ema või hooldaja).

**Ametnik** – linnavalitsuse haridusosakonna töötaja.

Alaealise isiku lapsevanem või lapsega juriidiliselt seotud isik peab olema **sisse logitud**. Eestis loetakse täisealiseks 18 aastast ning vanemat inimest. Kogu käesolev juhend on koostatud näidisandmetega.

## <span id="page-0-1"></span>2. Keskkonda sisenemine

E-keskkonda Arno on võimalik siseneda linnavalitsuse kodulehelt ID-kaardi, mobiil-ID või pangalinkide abil menüülehelt "Sisene".

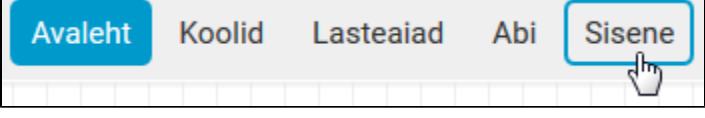

Mobiili-ID kasutamiseks on vaja eelnevalt sõlmida vastav leping oma mobiilioperaatoriga. Kui sisestate lahtritesse oma telefoninumbri ja isikukoodi, siis saadetakse mobiilile teenussõnum koos 4-kohalise koodiga. Sõnumi infos peab olemas autentija nimi (antud juhul on selleks "Piksel PASS"). Kui nimi on õige ja kood identne arvutiekraanil kuvatuga, siis sisestage Mobiili-ID PIN1.

## <span id="page-1-0"></span>**2.1 Kontaktandmete sisestamine**

Esmakordsel sisselogimisel tuleb sisestada oma kontaktandmed (e-mail ja/või telefoninumber).

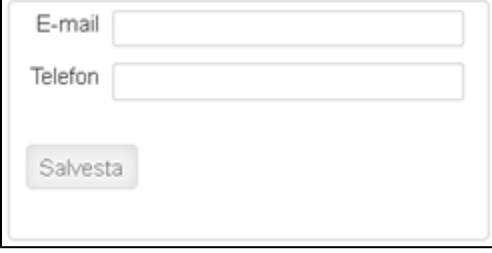

Enne kontaktandmete sisestamist ei ole võimalik edasi liikuda. Teistkordsel sisenemisel kontaktandmeid enam ei küsita.

## <span id="page-1-1"></span>3. Avaleht

## <span id="page-1-2"></span>**3.1 Õppeaasta**

## Õppeaasta 2019/20 v

Lehe paremas ülaservas on vaikimisi toodud käesolev õppeaasta. Õppeaasta vahetamiseks tuleb klõpsata õppeaasta kõrval toodud noolekesel ning avanenud ripploendist peate valima soovitud õppeaasta. Kui laps läheb 1. klassi järgmisel õppeaastal, siis tuleks see ka ripploendist valida. Kõik e-keskkonnas toodud andmed on esitatud valitud õppeaasta kohta.

### <span id="page-1-3"></span>**3.2 Taotlused**

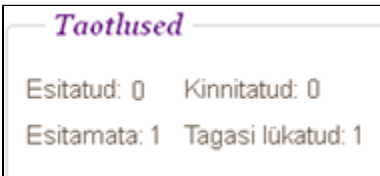

Jaotises Taotlused on näidatud, kui palju on teie lapse või lastega seotud taotlusi esitatud, kinnitatud, esitamata või tagasi lükatud. Taotlustega seotud mõisteid ja taotluse esitamist on täpsemalt selgitatud kasutusjuhendi peatükis 6. Arvud kehtivad valitud õppeaasta kohta.

### <span id="page-1-4"></span>**3.3 Minu kontaktandmed**

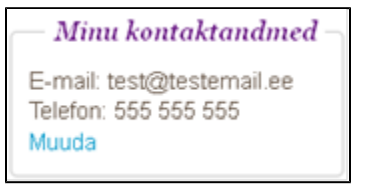

Andmeid on võimalik muuta jaotises Minu kontaktandmed lingi "Muuda" kaudu või klõpsates lehe paremal ülaservas oleval kasutajanimel. Teid teavitatakse e-maili teel automaatselt järgmistel juhtudel:

- Ametnik vastab teie poolt esitatud elukoha järgse kooli muutmise taotlusele.
- <span id="page-1-5"></span>Kool kinnitab lapse pärast seda, kui lapsevanem on esitanud kooli vastuvõtu taotluse.

### **3.4 Minu lapsed**

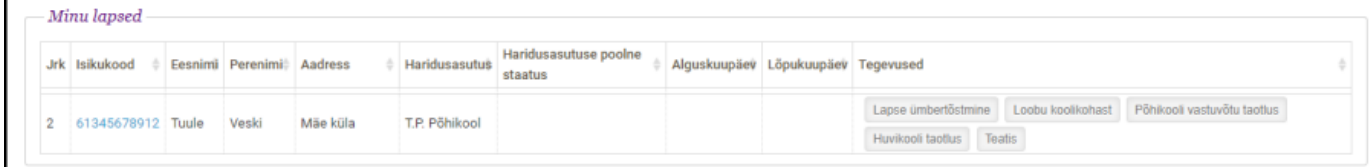

Tabelis on toodud kõik teie alaealised lapsed. Veerus Tegevused on toodud kõik tegevused, mida teil on võimalik valida konkreetse lapse puhul. **Tegevused võivad olla eri laste puhul erinevad**. Sõltuvalt taotluse tegemise ajast võib Tegevuste lahtris olla valikus ka lasteaiaga seotud tegevused. Sama tabel on toodud ka peamenüüs "Minu Lapsed". Lapse isikukoodile klõpsamine viib lapse andmete vaatesse.

## <span id="page-2-0"></span>**3.5 Taotlused**

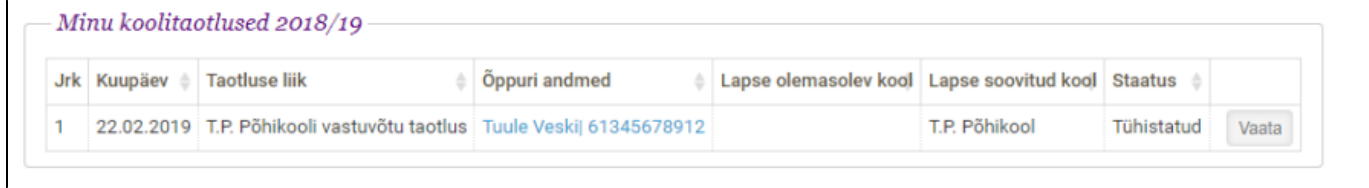

Siin on toodud kõik teie lastega seotud taotlused valitud õppeaastal. Veerus Õppuri andmed on toodud lapse nimi, kelle kohta on taotlus esitatud ning lapse nimele klõpsates avaneb taotluse eelvaade.

Taotlustega seotud toiminguid on kirjeldatud kasutusjuhendi 6. peatükis "Taotlused".

## <span id="page-2-1"></span>4. Minu lapsed

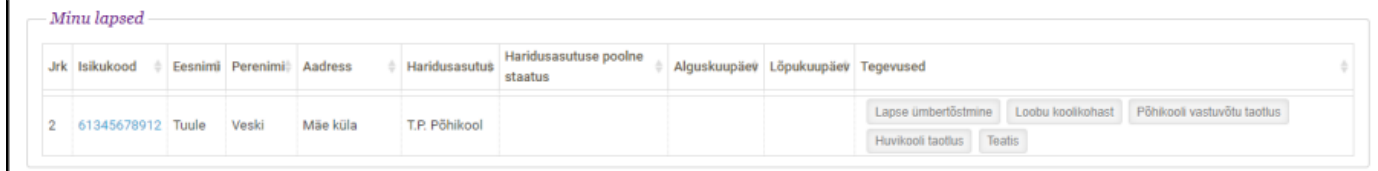

Lehel Minu lapsed on nimekiri teie lastest. Sama tabel on ka Avalehel. Lapse isikukoodile klõpsates avaneb lapse andmete vaade.

### <span id="page-2-2"></span>**4.1 Lapse andmed**

Lapse andmeid on võimalik näha klõpsates Minu lapsed lehel lapse isikukoodile.

#### Tagasi: Minu lapsed |

## Lapse and med

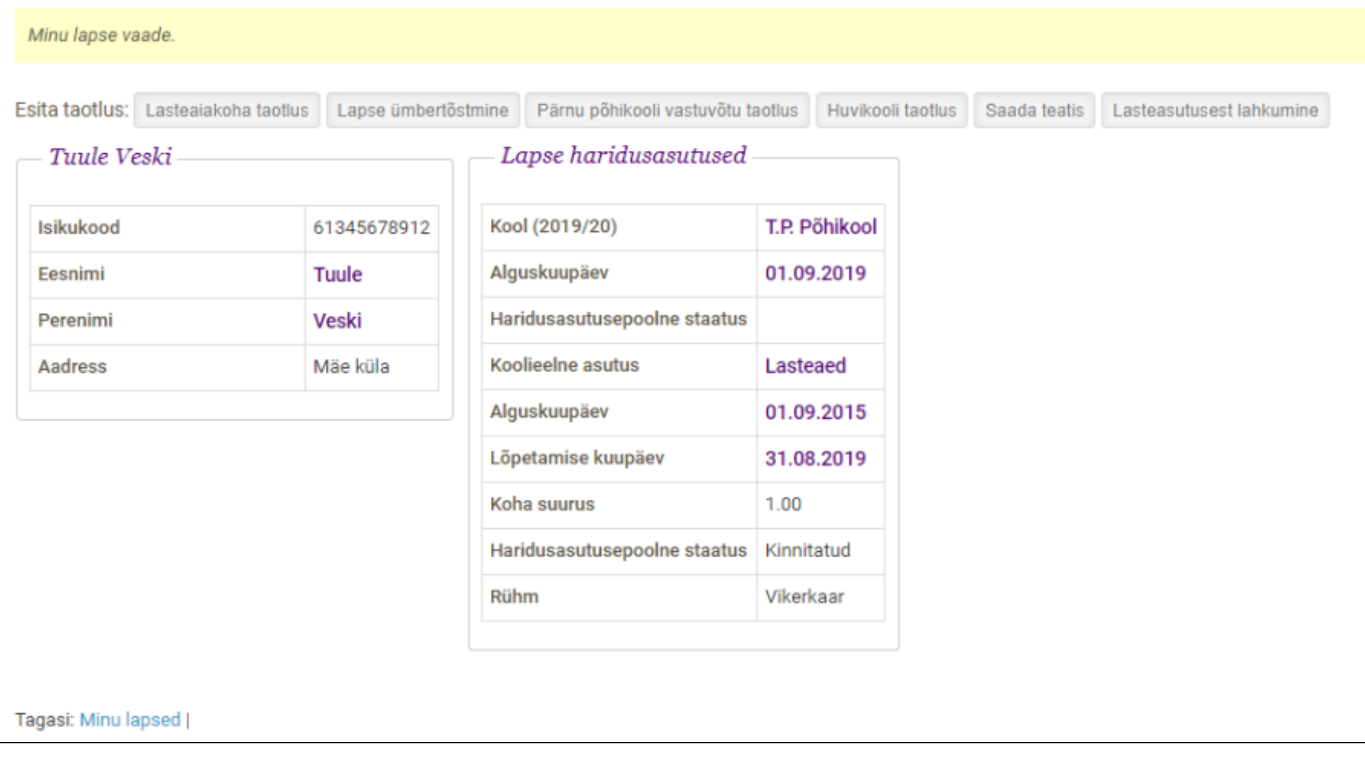

Lapse kohta on toodud järgmised andmed:

- Isikukood
- Eesnimi
- Perenimi
- Aadress Rahvastikuregistris toodud aadress
- Määratud elukohajärgne kool valitud õppeaastal
- Koolipoolne staatus:
	- Pole märgitud te ei ole e-keskkonnas oma lapsele teinud taotlust teile määratud elukohajärgsesse kooli või kooli esindaja ei ole e-keskkonnas lapse vastuvõtmist kinnitanud
	- Kinnitatud olete e-keskkonnas teinud taotluse teie lpsele määratud elukohajärgse kooli ning kool on e-keskkonnas lapse vastuvõtmise kinnitanud
	- Ebatõenäoline olete kooli teavitanud koolis mitte õppima asumisest ning kool on vabastanud õppekoha

Lisaks on lapse andmete vaates ka nupud erinevate lubatud taotluste ja muude tegevuste jaoks.

# <span id="page-3-0"></span>5. Elukohajärgse kooli määramine

Ametnik määrab Teie lapsele elukohajärgse kooli, kui Teie laps on piirkonda sisse kirjutatud ja vastavas vanuses:

- õppeaasta 30. septembri seisuga 7-aastane
- vanem kui 7-aastane, kuid on saanud koolipikenduse
- noorem kui 7-aastane, kuid läheb varem kooli

Kui lapsele on määratud elukohajärgne kool, siis näete seda avalehel jaotises Minu Lapsed, veerus Haridusasutus.

Kui Te olete lapsele määratud kooliga rahul, on ARNOs võimalus teha kooli vastuvõtu taotlus, klõpsates Minu Lapsed tabelis veerus Tegevused nupul "Põhikooli vastuvõtu taotlus".

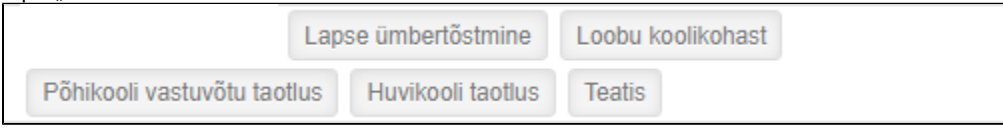

Kui Te ei ole rahul oma lapsele määratud kooliga on teil võimalus teha ümbertõstmise taotlus, klõpsates nupul "Lapse ümbertõstmine". Peale selle esitamist menetleb taotlust ametnik. Kui taotlus on menetletud on Teil võimalus teha vastuvõtu taotlus kooli, mille ametnik teile määras.

Taotluse kohta on pikemalt juttu järgmises peatükis: 6. Taotlused

Kui soovite teha ümbertõstmise taotluse peale vastuvõtu taotluse tegemist, siis võtke palun ühendust linnavalitsuse haridusosakonnaga (kontaktid Arno menüüs ABI)

## <span id="page-4-0"></span>6. Taotlused

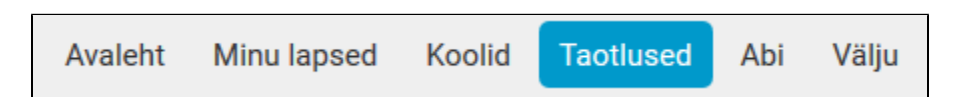

Vaates Taotlused on teie lastega seotud kõik taotlused. Taotluste vaate ülal-keskel asuvad kõikide taotluste kategooriad. Taotluse nägemiseks peate kõigepealt valima taotluse kategooria ning klõpsama vastaval nupul.

Vastuvõtu taotlused | Koolivahetuse taotlused | Koolist lahkumise taotlused | Pikapäevarühma taotlused | Lasteaia taotlused | Lasteasutusest lahkumise taotlused | Huvikooli taotlused | Huviringi taotlused | Huvikoolist lahkumise taotlused

Lapsevanemana näete oma lastega seotud kõiki taotlusi, ka neid, mis on esitatud teise lapsevanema poolt. Te näete ka ametniku poolt esitatud taotlusi.

#### Näitena on klõpsatud nupule "Koolivahetuse taotlus". Avanevad teie laste kõik koolivahetuse taotlused.

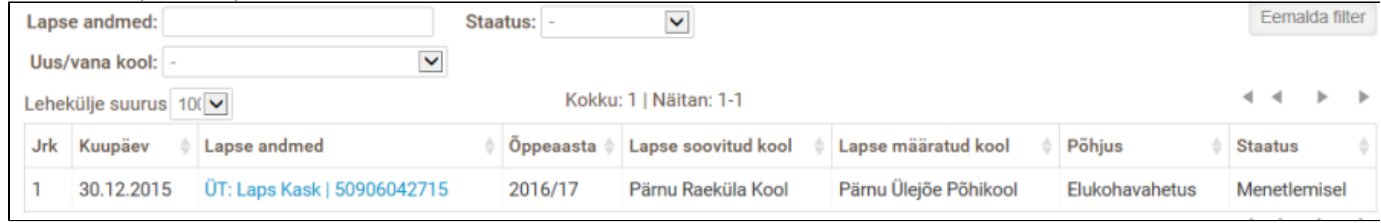

Tabeli veerus Lapse andmed on toodud lapse nimi ja isikukood. Vajutades lapse nimele/isikukoodile avaneb esitatud või esitamisel olev taotlus.

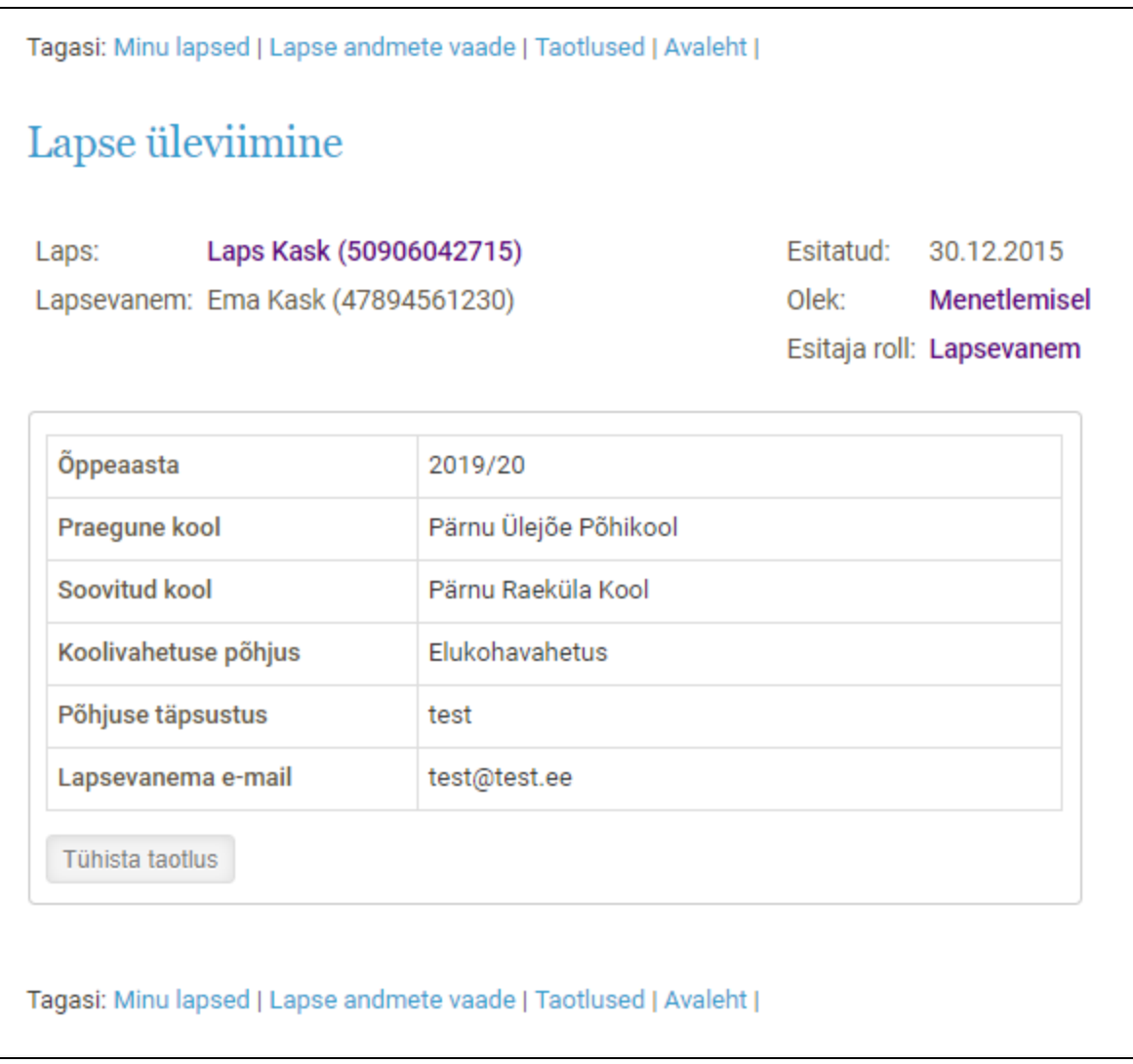

Te saate olemasolevaid taotlusi esitada, tühistada või kustutada.

Uue taotluse täitmist saab alustada lehelt Minu lapsed või lapse andmete lehel, kui seda lubab õppeaasta olek. Kui lapsel on valitud õppeaastal juba olemas menetlemata taotlus, siis uue taotluse algatamisel viiakse olemasoleva taotluse lehele. Esitatud taotlusi menetleb ametnik.

## <span id="page-5-0"></span>**6.1 Taotluse koostamine ja esitamine**

#### <span id="page-5-1"></span>**6.1.1 Põhikooli vastuvõtu taotlus**

Kui Te olete lapsele määratud koolikohaga rahul, tuleb teil järgmise sammuna teha vastuvõtu taotlus. Selleks klõpsake Minu Lapsed tabeli veerus Tegevused olevale nupule "Põhikooli vastuvõtu taotlus". Avaneb taotluse vorm.

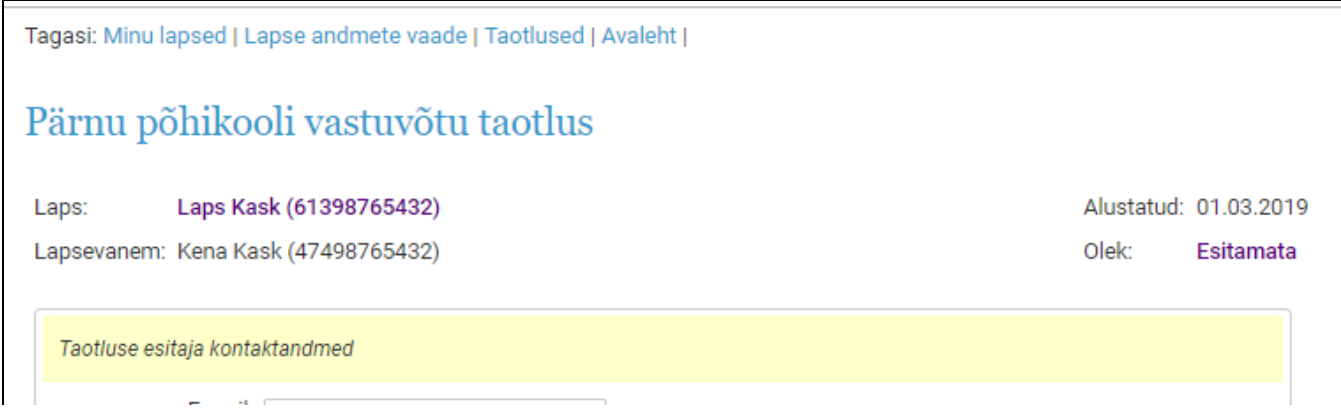

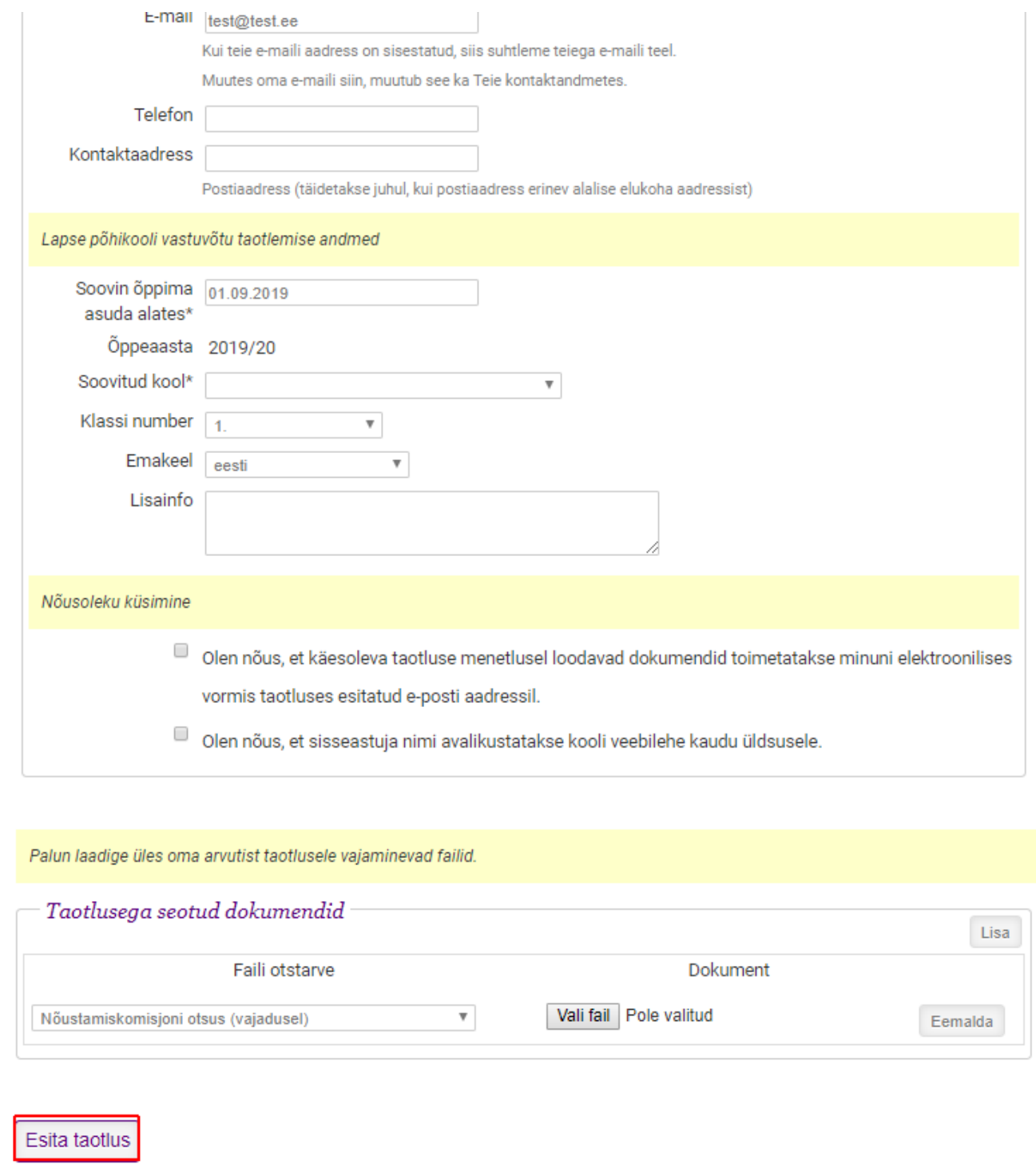

Vormil on eeltäidetud õppuri ja lapsevanema/taotluse esitaja andmed.

Taotluse esimeses osas asuvad taotleja kontaktandmed. Palun kontrollige üle, et need oleksid korrektsed. Lapsevanema e-mail võetakse vaikimisi kontaktandmetest. Kui lisate või muudate taotluse esitamise juures e-maili aadressi, siis see muudetakse automaatselt ka teie kontaktandmetes.

Järgmises osas on toodud koolikoha alguskuupäev, lapse kool ja klassi number. 1. klassi mineva lapse puhul on need andmed reeglina eeltäidetud ja te ei pea neid muutma.

Edasi saate ripploendist valida lapse emakeele ja soovi korral märkida Lisainfo sisestusväljale muud infot, mida soovite koolile edastada. Kolmandas osas küsitakse taotleja nõusolekut loodud dokumentide edastamise ning õppuri nime avalikustamise kohta.

Neljandas osas on Teil võimalus taotlusele lisada vajalikke dokumente. Te ei pea kõiki dokumente esitama kohe, vaid saate neid taotlusele lisada ka hiljem.

<span id="page-6-0"></span>Peale taotluse täitmist klõpsake kindlasti nupul "Esita taotlus", muidu jääb Teie taotlus salvestamata. Peale taotluse esitamist läheb see kooli esindajale menetlemiseks. Seni, kuni kooli esindaja ei ole taotlust menetlenud, saate veel taotlust muuta. Pärast menetlemist saate küll lisada ja muuta taotlusega seotud dokumente, kuid ei saa muuta muud taotluse infot.

### **6.1.2 Elukohajärgse kooli muutmise taotlus**

Elukohajärgse kooli muutmise taotluse täitmist on võimalik alustada vaatest Minu lapsed veerust Tegevused klõpsates nupul "Lapse ümbertõstmine".

Samuti on võimalik alustada taotluse esitamist lapse andmete vaatest (vt käesoleva kasutusjuhendi ptk 4.1). Taotluses toodud lapse andmed (isikukood, nimi) ja lapsevanema andmed (isikukood, nimi) on eeltäidetud.

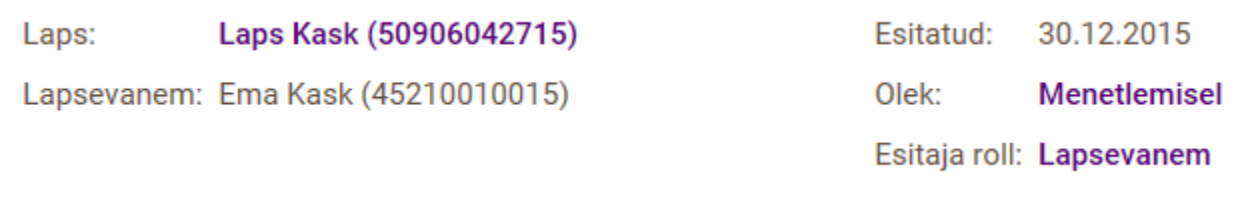

Taotluse põhiandmed on koolikohustuse õppeaasta ning hetkel määratud elukohajärgne kool. Need põhiandmed on samuti eeltäidetud.

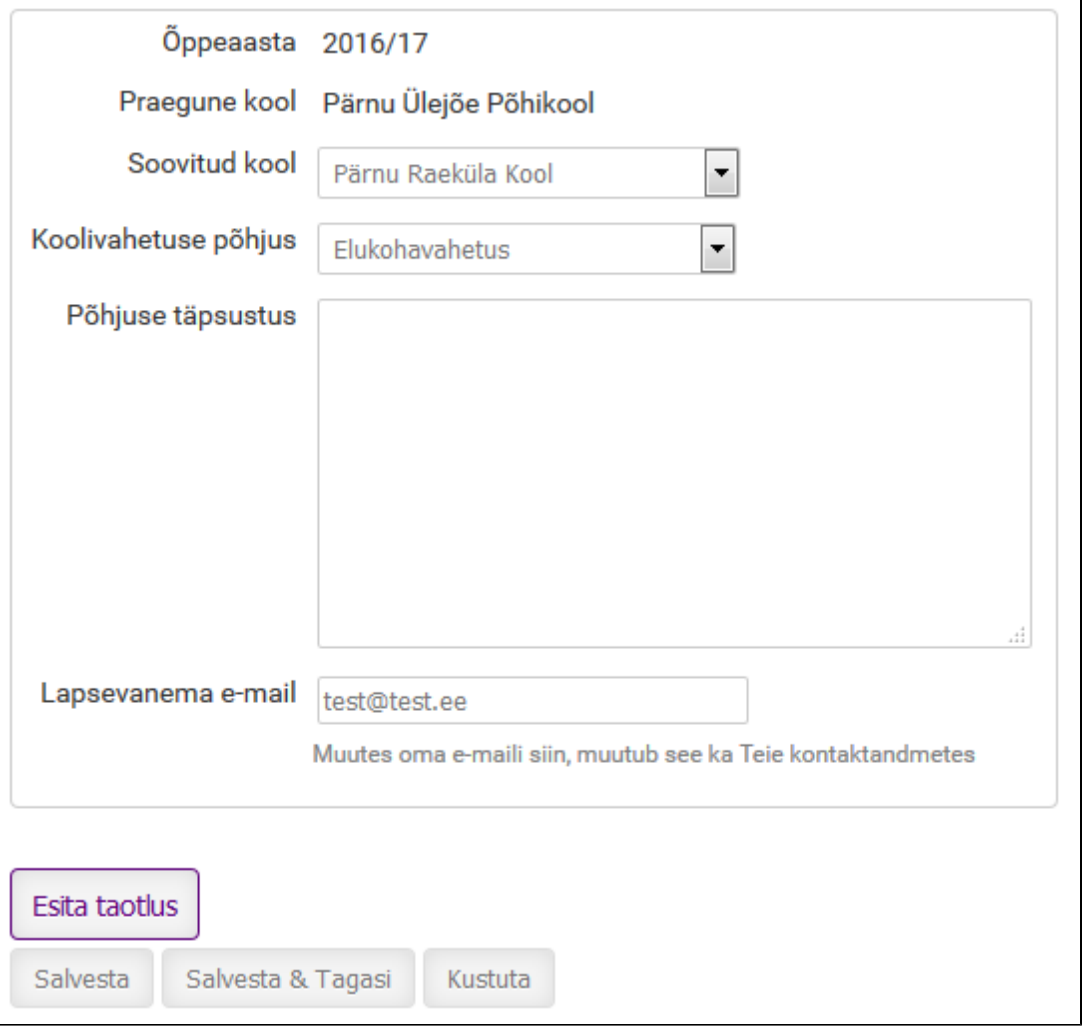

Taotluse esitamisel tuleb täita järgmised kohustuslikud väljad.

1) Soovitud kool: ripploendis on elukohajärgsed- ja ülelinnalised koolid ning HEV kool.

#### 2) Koolivahetuse põhjus:

- Õe/venna olemasolu: lisaväljale "Õe/venna isikukood"' sisestage soovitud koolis õppiva õe või venna isikukood;
- Elukohavahetus;
- Ülelinnalisest koolist või erakoolist loobumine;
- Muu põhjus.

3) Põhjuse täpsustus: Põhjendage elukohajärgse kooli muutmise soovi.

4) Lapsevanema e-mail: võetakse vaikimisi kontaktandmetest. Kui lisate või muudate taotluse esitamise juures e-maili aadressi, siis see muudetakse automaatselt ka teie kontaktandmetes.

Lapse ümbertõstmise vaate paremas servas on toodud elukohajärgsete koolide nimekiri koos lapse elukoha kaugusega õppehoonetest, kui läbida see vahemaa jalgsi. Alates 1. maist tekib tabelile lisaveerg, kus on toodud vabade õppekohtade arv koolides:

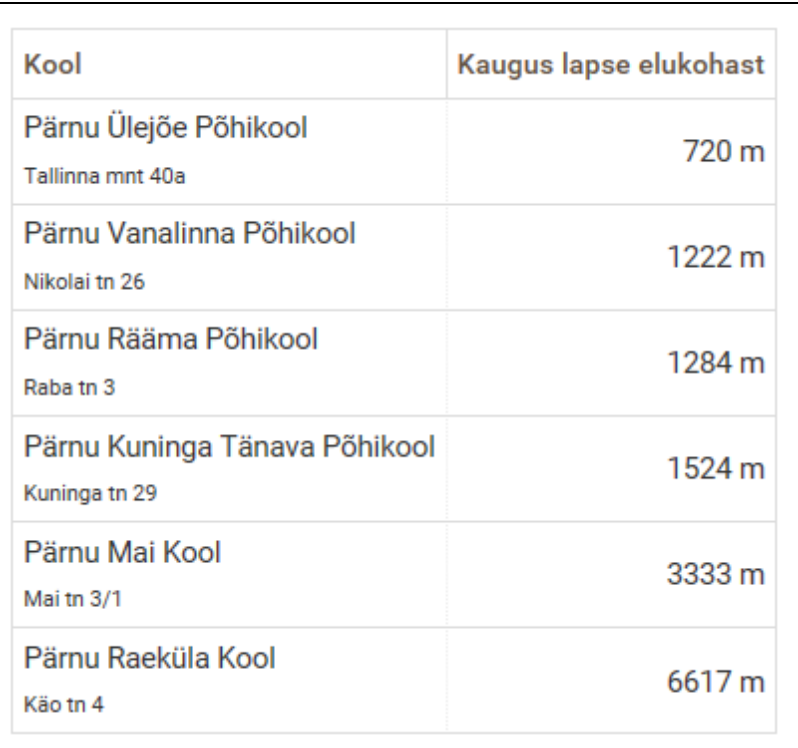

Täidetud taotlusega on võimalik teha järgmiseid tegevusi:

- Esita taotlus taotlus esitatakse menetlemiseks; taotluse staatuseks saab Menetlemisel. Esitatud taotlust muuta ei saa, kuid on võimalik tühistada.
- Salvesta Salvestatakse taotlus ning jäädakse samale lehele, taotlust ei esitata menetlemiseks.
- Salvesta & Tagasi salvestatakse taotlus ja minnakse tagasi Taotlused või Minu lapsed lehele, taotlust ei esitata menetlemiseks.
- Kustuta algatatud taotlus kustutatakse. Kustutada saab ainult esitamata taotlusi.

Salvestamata ja esitamata taotlus kaob kui taotleja lahkub taotluse esitamise vaatest või logib e-keskkonnast välja.

### <span id="page-8-0"></span>**6.2 Taotluse staatused**

Taotluse staatus on toodud lehel "Taotlused veerus Staatus.

1) Esitamata -taotlus on algatatud, aga esitamata. Taotlust näevad mõlemad lapsevanemad, kes saavad ka taotlust muuta, esitada ja kustutada. 2) Menetlemisel - taotlus on esitatud ametnikule menetlemiseks. Taotlus ei ole rahuldatud ega tagasilükatud.

Menetluses oleva taotluse ajal saavad mõlemad lapsevanemad tühistada esitatud taotluse ja vajadusel algatada uue. Taotlust on võimalik tühistada ja uue esitamist alustada juba esitatud taotluse avamisel.

- Tühista taotlus tühistab esitatud taotluse. Tühistatud taotlust saab hiljem vaadata taotluste nimekirjas.
- Tühista taotlus ja tee uus tühistab esitatud taotluse ja algatab uue. Kõik vajalikud andmed tuleb uuesti sisestada.

3) Menetletud - taotlus on ametniku poolt rahuldatud ning lapse elukohajärgseks kooliks on määratud taotluses esitatud kool.

4) Tagasilükatud - taotlus on ametniku poolt jäetud rahuldamata (sel juhul ametnik sisestab taotluse juurde tagasilükkamise põhjenduse) ning lapse elukohajärgseks kooliks on algselt määratud elukohajärgne kool.

5) Tühistatud - lapsevanem on tühistanud esitatud taotluse ning taotlust ei ole menetletud.

### <span id="page-8-1"></span>**6.3. Tühistatud taotlus**

Mida teha, kui taotlus on vahepeal tühistatud, kuid teie ise pole seda teinud? Võimalikud põhjused:

- Teine lapsevanem tühistas taotluse.
- Teine lapsevanem esitas taotluse paberkandjal haridusosakonnale ja linnavalistuse ametnik sisestas selle Arnosse.

### <span id="page-8-2"></span>**6.4 Lapsevanema teavitamine**

Teid teavitatakse e-maili teel automaatselt järgmistel juhtudel:

- Ametnik vastab teie poolt esitatud elukoha järgse kooli muutmise taotlusele.
- Kool kinnitab lapse vastuvõtutaotlusega kooli.

Märkus: Palun kontrollige e-keskkonnas toodud kontaktandmete õigsust (vaata peatükk 3.3).

## <span id="page-9-0"></span>7. Koolid

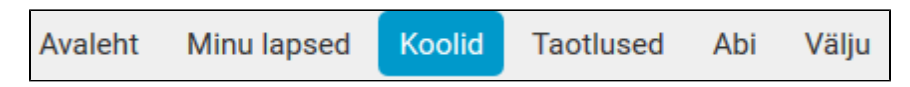

Lehel Koolid on toodud nimekiri piirkonnas tegutsevatest koolidest. Koolide liigid on järgmised:

- Ülelinnaline kool kool, kuhu võetakse lapsi vastu vanema soovil kooli vastuvõtu tingimuste alusel;
- Elukohajärgne kool süsteemi poolt määratud elukohalähedane kool, mille määramisel on arvestatud koolitee pikkust;
- HEV kool ülelinnalise vastuvõtuga põhikool hariduslike erivajadustega õpilastele;
- HEV klassid ülelinnalise vastuvõtuga klassid hariduslike erivajadustega õpilastele, kuhu suunatakse õpilasi nõustamiskomisjoni soovitusel;
- Muu kool piirkonnas tegutsev erakool.

Kooli nimele vajutades avanevad kooli andmed.

## <span id="page-9-1"></span>**7.1 Kooli andmed**

Kooli andmed avanevad koolide vaates Koolid konkreetse kooli nimele vajutades.

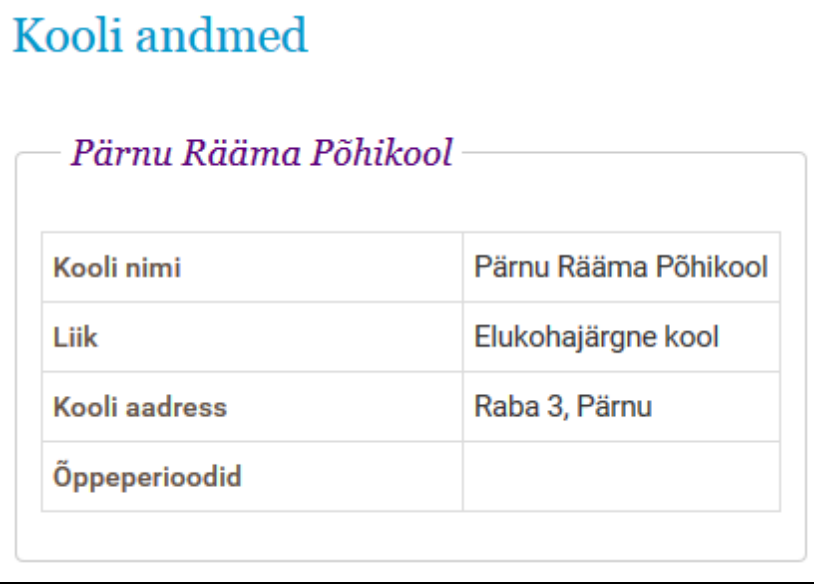

Lehel on toodud kooli andmed:

- Kooli nimi
- Liik Elukohajärgne kool, Ülelinnaline kool, HEV kool, Muu kool
- Kooli aadress
- Õppeperioodid kas koolis on veerandid, semestrid või trimestrid
- Õppekohtade ja vabade kohtade arv klasside kaupa (kui andmed on avalikustatud)

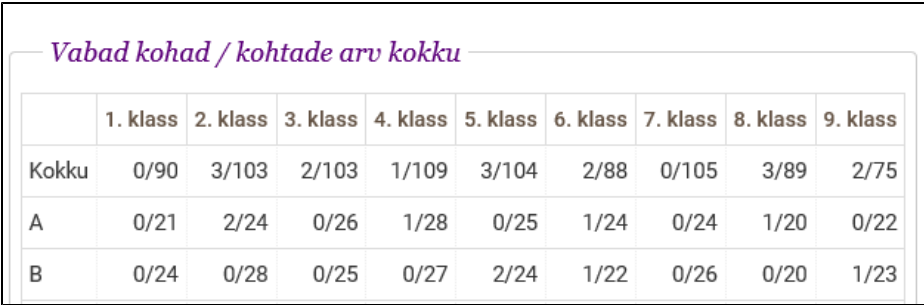

# <span id="page-10-0"></span>8. Teatised

"Teatise" nupuga on võimalik edastada informatsiooni oma lapse kohta ametnikule või kooli esindajale.

Teatise Teema on muudetav, olenevalt Teie lapse vanusest ja talle määratud kooli olemasolust. Teatise saaja määrab, kas teatis läheb koolile või linnavalitsusele.

<span id="page-10-1"></span>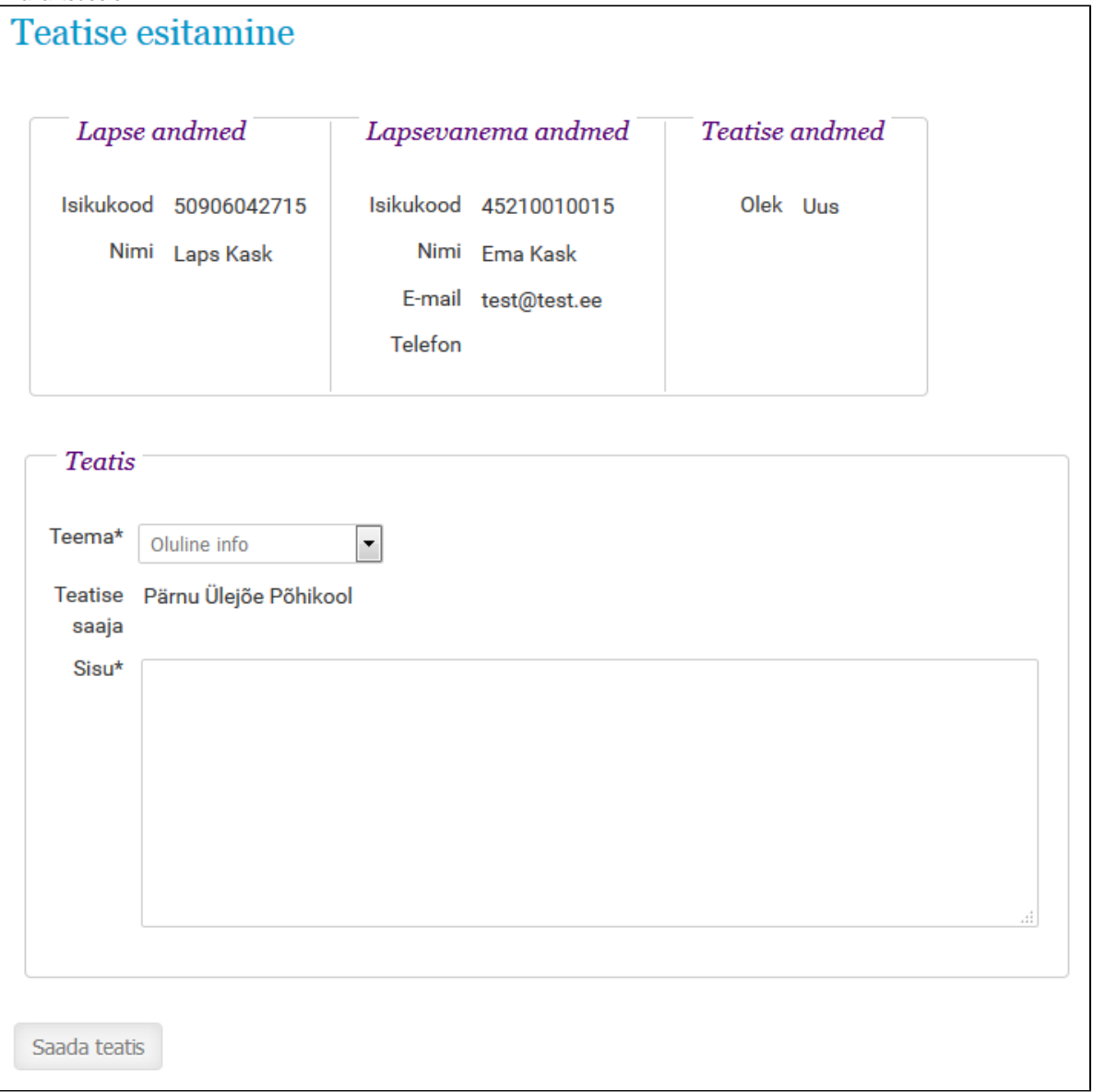

## 9. Koolitoetuse taotlused

Lapsevanema Avalehel jaotises Minu lapsed või peamenüüs klõpsates nupul "Minu lapsed" on iga lapse rea lõpus lahtris Tegevused nupp "Koolitoetus".

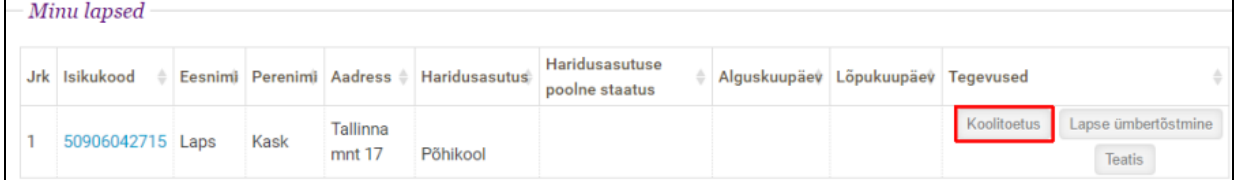

Koolitoetuse nuppu näidatakse lapse juures ainult siis, kui laps ja vähemalt üks lapse vanematest olid käesoleva aasta 1. jaanuari seisuga linna elanikud.

Nupp on nähtav alates taotluste esitamise alguskuupäevast kuni 30 päeva pärast esitamise lõppkuupäeva. Klõpsates nupul "Koolitoetus" avaneb koolitoetuse esitamise vaade, kus on:

- kõik valitud lapse kohta antud õppeaastal tehtud koolitoetuse taotlused
- nupp "Esita taotlus" (kui esitamine on lubatud)

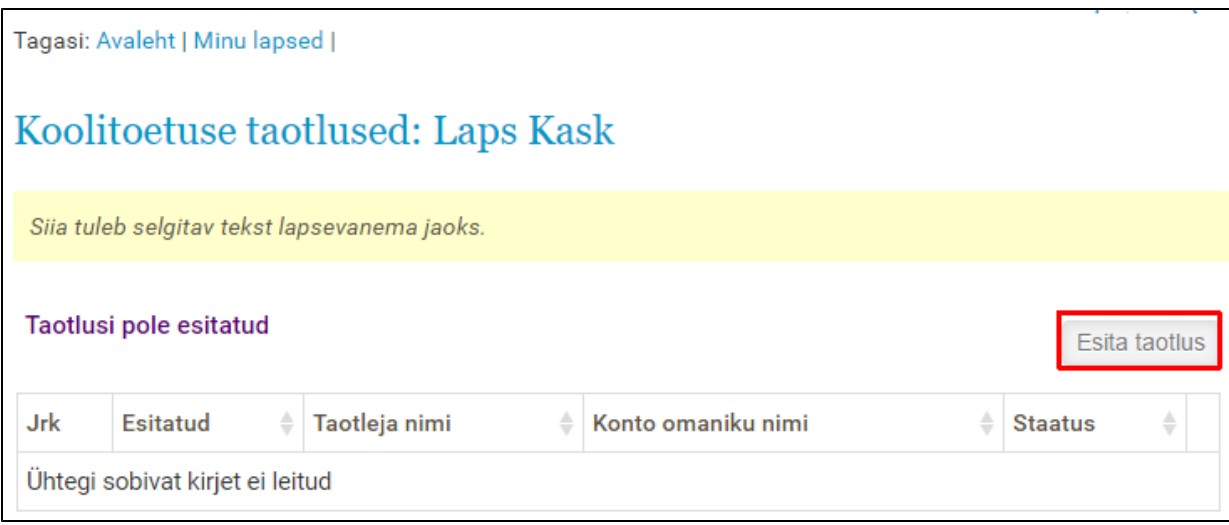

Koolitoetuse taotlemise vorm (lapsevanemale):

- kasutaja isikukood eeltäidetud, muuta ei saa, kohustuslik
- kasutaja eesnimi eeltäidetud, muuta ei saa, kohustuslik
- kasutaja perenimi eeltäidetud, muuta ei saa, kohustuslik
- e-post eeltäidetud (kui võimalik), saab muuta, e-post või telefon peavad olema märgitud
- telefon- eeltäidetud (kui võimalik), saab muuta, e-post või telefon peavad olema märgitud
- taotluse tekst eeltäidetud mittemuudetav standardtekst.
- IBAN kohustuslik, sisestatav
- konto omaniku isikukood kohustuslik, vaikimisi kasutaja isikukood
- konto omaniku ees- ja perenimi kohustuslik, vaikimisi kasutaja nimi
- kinnituskast "Kinnitan, et koolitaotluse taotlemiseks ei ole esitatud valeandmeid.", vaikimisi valimata
- kinnituskast "Olen nõus saama toetuse taotlemisega seotud kirjavahetust avaldusel märgitud e-posti aadressile" vaikimisi valitud • nupud "Esita taotlus" ja "Loobu"

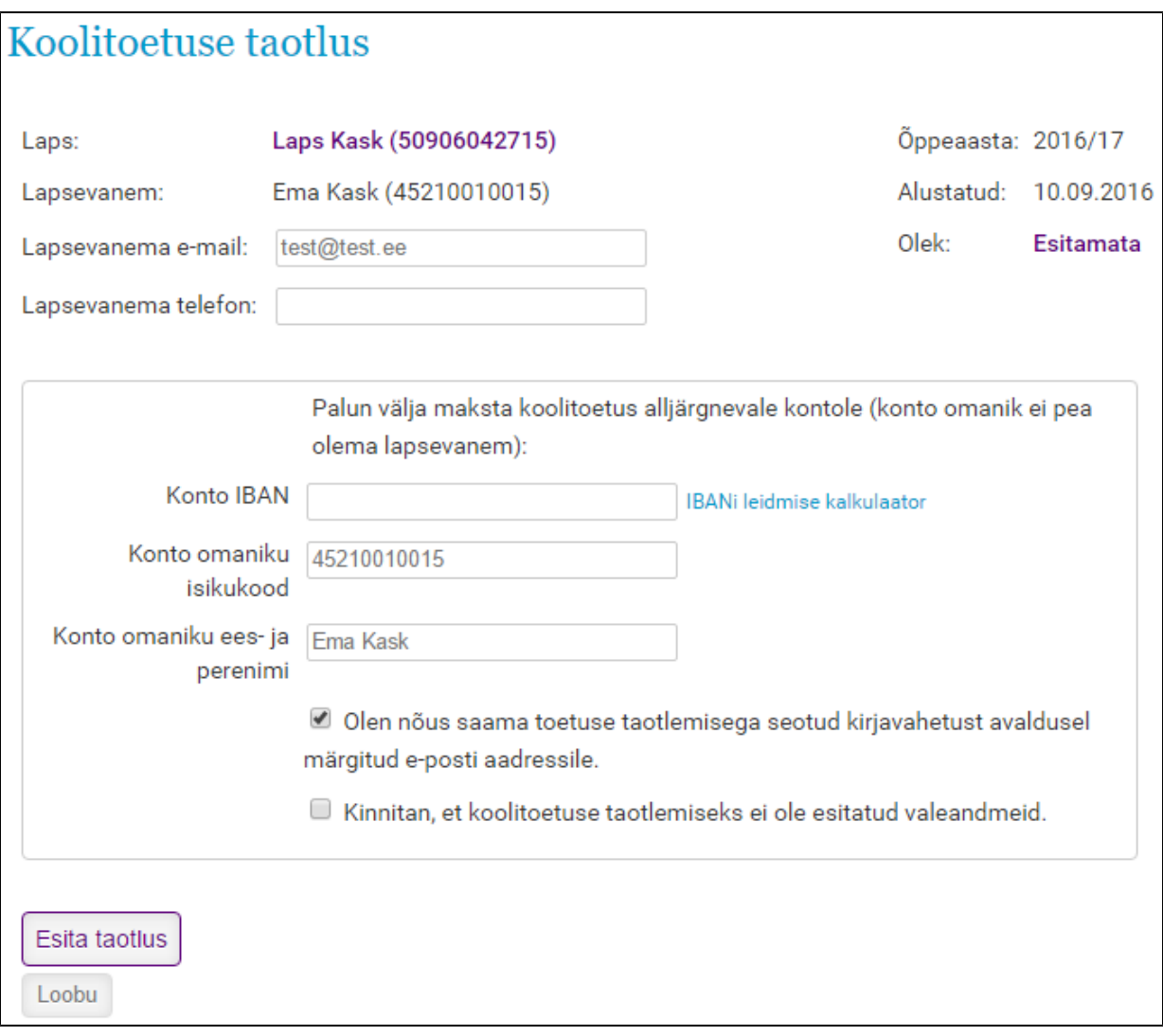

Poolikut taotlust enne esitamist salvestada ei saa. Esitatud taotlust saab muuta (s.h. Loobuda) kuni taotluste esitamise lõpukuupäevani. Klõpsates nupul "Esita taotlus" on koolitoetuse taotlus esitatud. Taotluse esitamine ei õnnestu juhul kui:

- mõni kohustuslik väli on täitmata
- IBAN ei ole korrektne
- kinnituskast (kinnitan, et ...) ei ole märgitud
- taotluse esitaja on selle lapse kohta taotluse juba esitanud (v.a. loobutud taotlused)

e Olon nous saama tootuse taotiemisega seotuu kirjavanetust avaluuser märgitud e-posti aadressile. Z Kinnitan, et koolitoetuse taotlemiseks ei ole esitatud valeandmeid. Esita taotlus Loobu Kohustuslik väli täitmata: Konto IBAN number!

Sellisel juhul annab süsteem veateade.

Kui taotluse esitamine õnnestus:

- taotlus muutub ametnikule nähtavaks
- taotluse olek on Menetlemisel

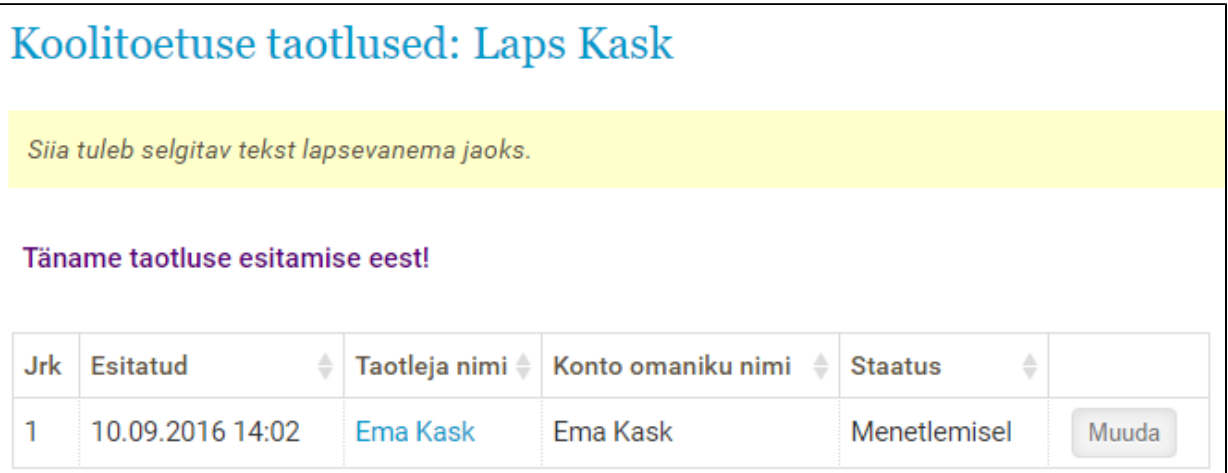

Mõnel erijuhul võib taotluse staatus olla peale esitamist ka teistsugune:

Kui laps on riiklikul ülalpidamisel, lükatakse taotlus esitamisel kohe tagasi, staatus on Tagasilükatud.

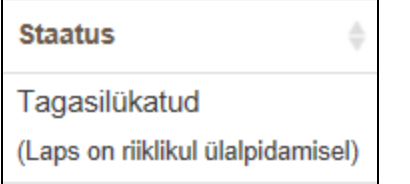

 $\Gamma$ 

Kui lapse teine vanem on taotluse juba teinud, jääb taotluse staatuseks Järjekorras. Kui sama lapse kohta on tehtud kaks taotlust, siis rahuldatakse neist ajaliselt esimene taotlus, v.a. juhul kui esimene taotlus vaidlustatakse.

Peale taotluste ametniku poolset menetlemist näeb lapsevanem koolitoetuste lehel oma taotluse tulemust, Rahuldatud või Tagasilükatud.

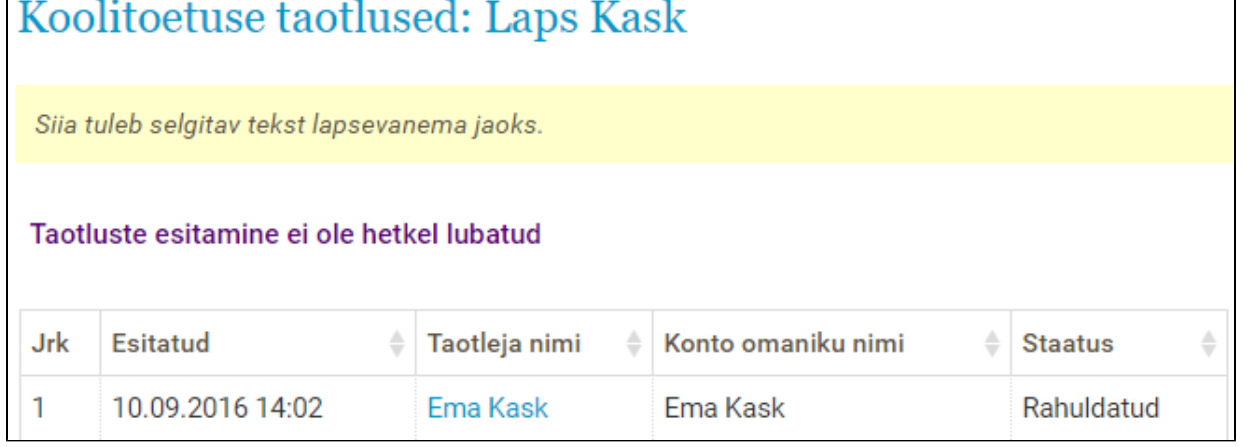

Kui laps ei käi taotluse menetlemise päeval linna koolis 1.klassis, lükatakse taotlus tagasi põhjusega "Laps ei käi koolis 1. klassis". Tagasilükkamise põhjus on nähtav taotluste nimekirjas Staatuse veerus staatuse väärtuse all väiksemas kirjas.

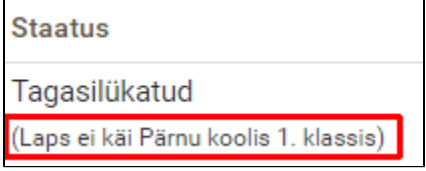

Tagasilükkamise põhjendus on näha ka taotluse vormi vaates.

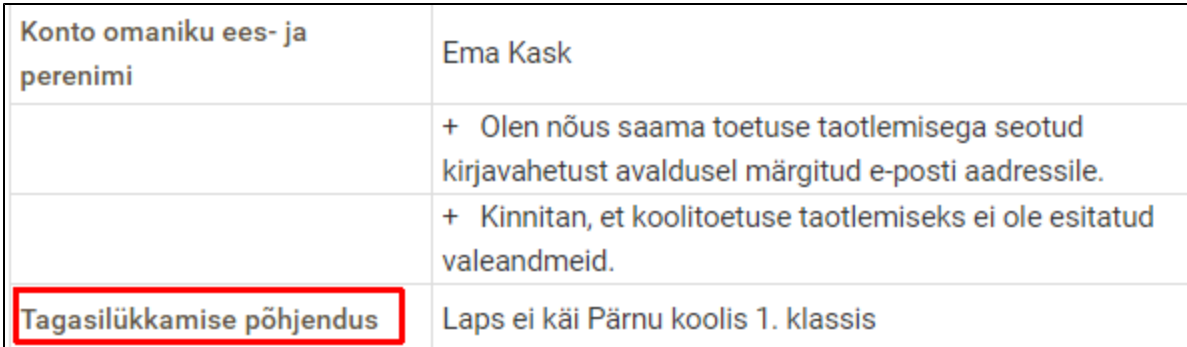

Kui kasutaja on andnud selleks loa ja sisestanud oma e-posti aadressi, saadetakse ka kasutaja e-postile teade koolitoetuse taotluse menetlemise kohta.

# <span id="page-14-0"></span>10. Muud süsteemi osad ja võimalused

1. Klõpsates peamenüüs nupul "Abi" avaneb vaade, kus on toodud käesolev kasutusjuhend ja muud abimaterjalid.

2. Süsteemist väljalogimiseks on peamenüüs klõpsatav nupp "Välju".

# <span id="page-14-1"></span>11. Olulisemad kuupäevad

5. märts

Ülelinnaliste koolide (k.a. muusikaklass ja spordiklass) ja erakoolide vastuvõtt on lõppenud.

10. märts

Teostatakse laste automaatne paigutus põhikoolidesse lähtudes Rahvastikuregistri 10. märtsi andmetest. **20. märts**

Vanematele ja koolidele avalikustatakse andmed lapsele määratud elukohajärgse kooli kohta.

Algab elukohajärgse kooli kinnitamine lapsevanema poolt.

Algab määratud elukohajärgse kooli muutmise taotluste esitamine.

**10. aprill**

Lõpeb määratud elukohajärgse kooli muutmise taotluste vastuvõtmine.

30. aprill

Kõik elukohajärgse kooli muutmiseks tehtud taotlused on läbi vaadatud.

Vanem peab olema üldjuhul esitanud kooli vastuvõtudokumendid.

1. mai

Vanemad saavad hakata koolilt või haridusosakonnalt taotlema lapse kooli vastuvõtmist vabale kohale.

Algab koolides taotluste vastuvõtt vanematelt, kelle laps ei ole linna elanik.

Soovi korral on lapsevanemal võimalus taotleda haridusosakonnalt elukohajärgse kooli määramist.